## **3 - Formación académica complementaria**

En este espacio podrás declarar la información correspondiente a las actividades de Formación Académica Complementaria que hayas realizado.

Antes de realizar la carga, debes disponer previamente de los certificados que acrediten cada una de las actividades en formato digital.

Para cargar una actividad, seleccioná la opción **"Declarar actividad"** y completá los campos requeridos. Al finalizar la carga pulsa *"Guardar"*.

Puede cargar otra actividad ingresando nuevamente a **"Declarar actividad".**

Oprime el botón *"Siguiente"* para continuar con la próxima pestaña.

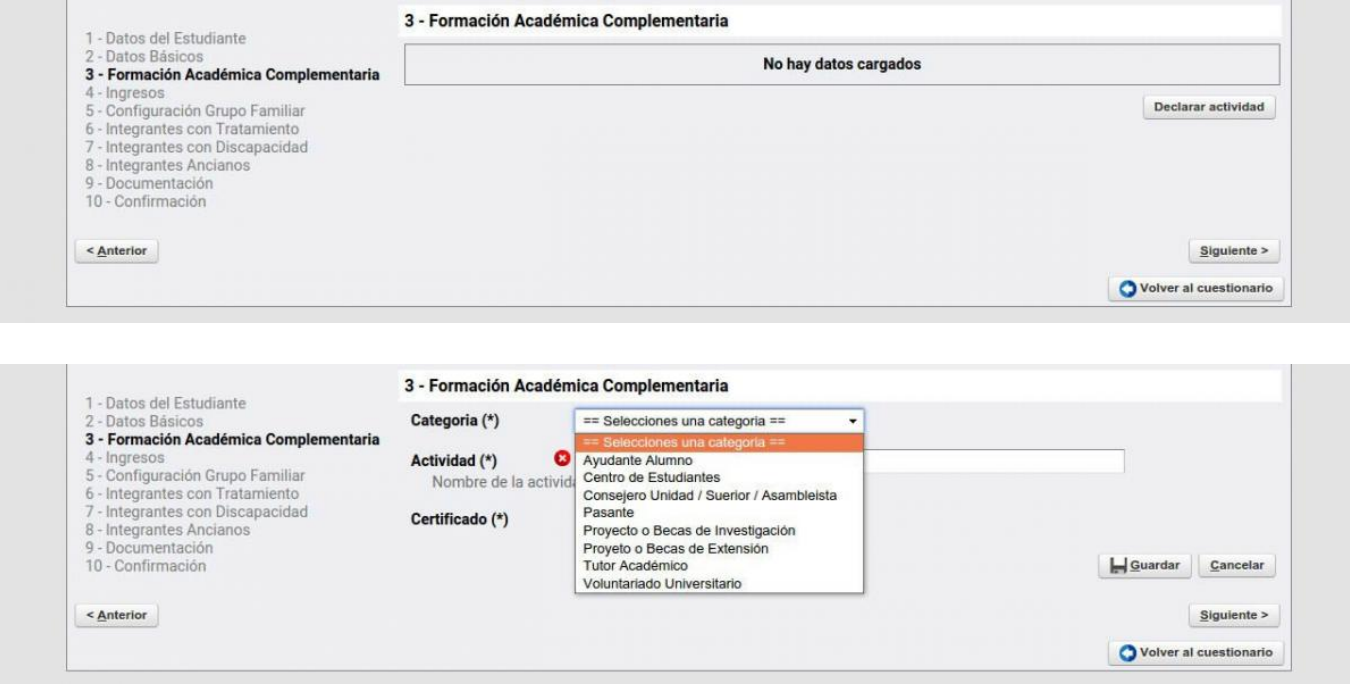

 **URL de origen:** https://instructivos.sistemas.unpa.edu.ar/instructivo/pagina/3-formaci%C3%B3nacad%C3%A9mica-complementaria